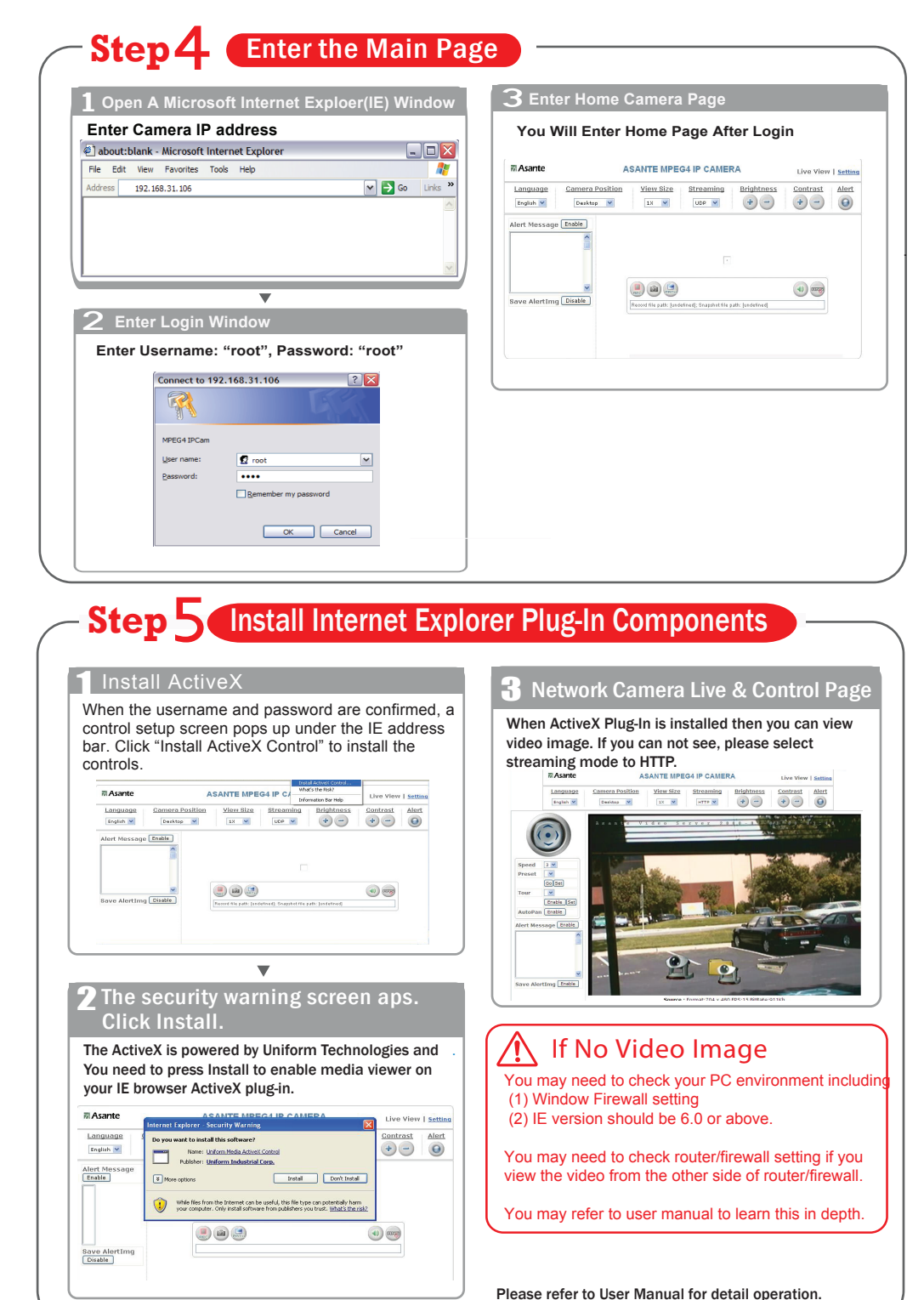

# **Asante**

## **SecureNET**

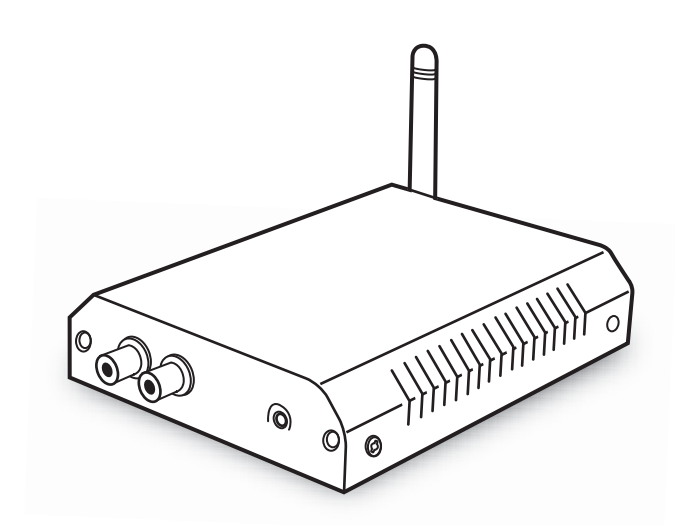

## **NetServer 6001/P/W Video Server**

**Quick Guide**

**The State** 

٠

a a

m.

©2007 Asante Networks Inc., All rights reserved. NetCam is a registered trademark of Asante Network, Inc. www.asante.com Download from Www.Somanuals.com. All Manuals Search And Download.

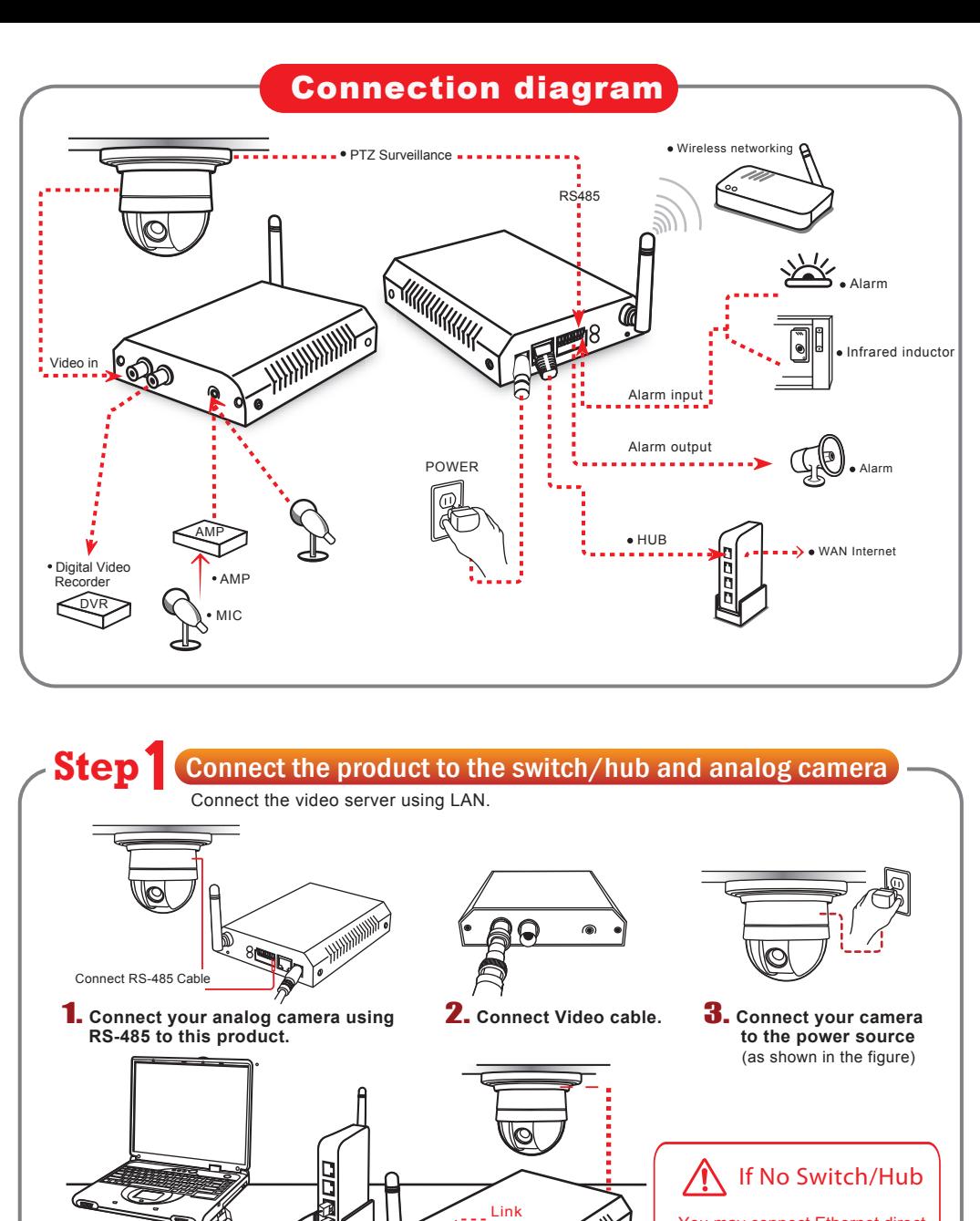

6. **Connect the switch hub to your PC**

 $\bullet$   $\bullet$ 

(as shown in the figure)**.**

**5.** Connect the product to the  **switch hub**(as shown in the figure)**.**

**4.** Connect the product to the

6.

 You may connect Ethernet direct from PC to product. However, you will need to confirm your IP address to the existing network. You may also need a crossover cable. It is highly recommended that you have an IT professional assist you.

## **Step 2 IP Address settings**

## 1 Start

Run the IP Finder.exe file from the CD.

Search for the product from your LAN. The factory IP setting 192.168.0.20 appears on the screen.  $2$  Search the product on the network

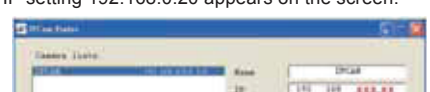

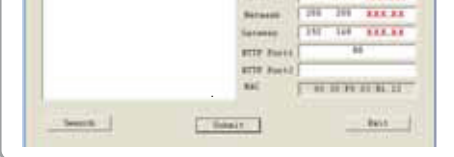

3 **Changing the IP address, Netmask, Default Gateway**

 $\overline{\phantom{a}}$ 

When you find the camera, click it and the settings appear on the right side. Change the settings for the new network environment you need.

#### 10 10 xxxxx 76 76 XXXX 100 100 222.00  $\overline{\phantom{a}}$ **STOP PAID** arte nur **Till Subset** 7 Senick 11 **BALK**

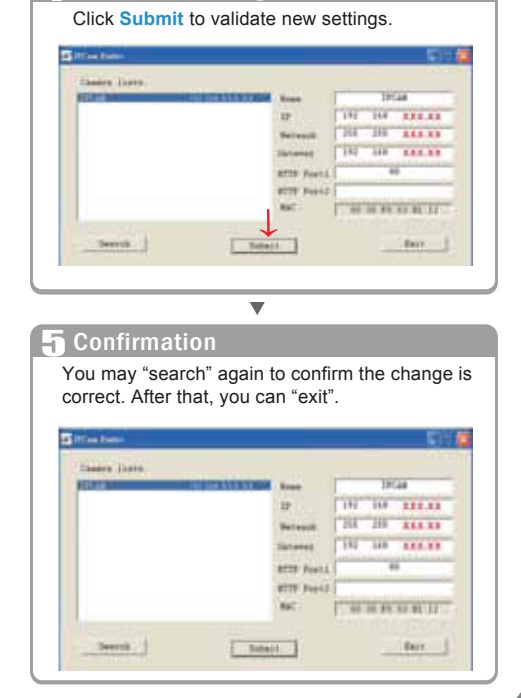

4. Submit the change

Click **Submit** to validate new settings.

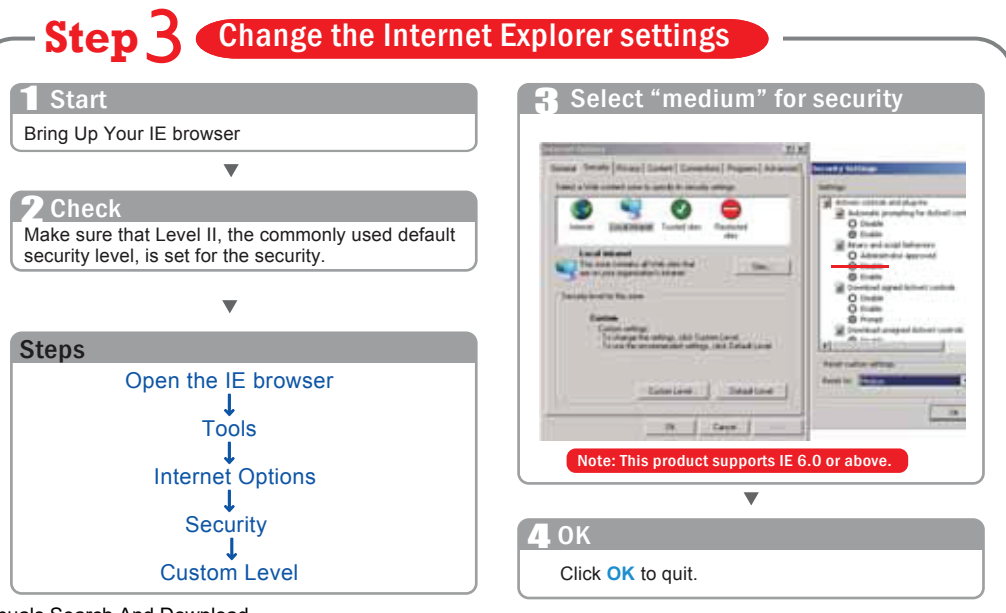

Download from Www.Somanuals.com. All Manuals Search And Download.

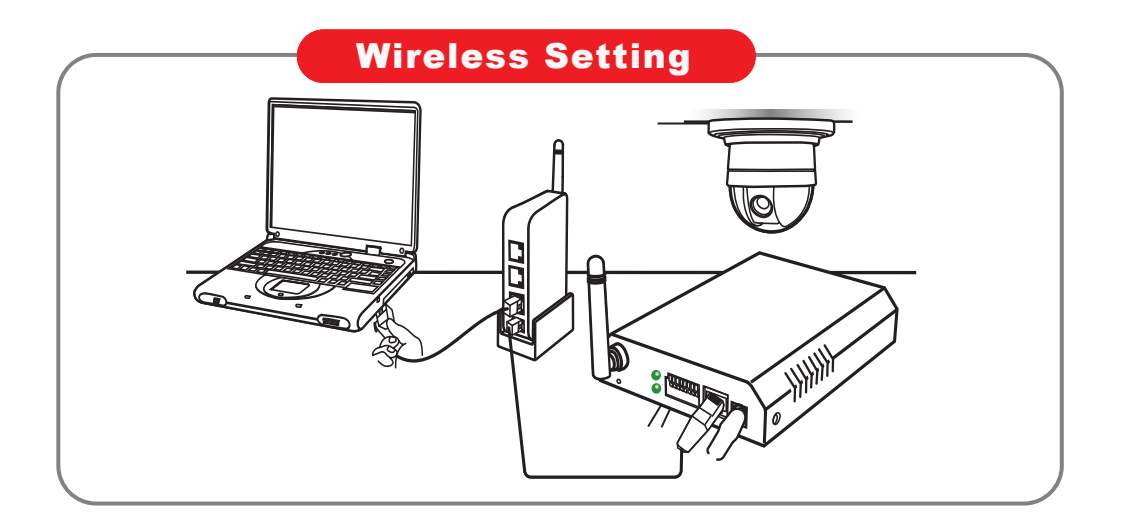

### **Step | Wireless Setting**

#### 1 Start

After setting of Ethernet IP address, enter the Wireless Setting page.

## 2 Search/Select Wireless AP

Camera will automatically scanned Wireless APs when you enter the page, or you may press "scan" again. Importantly, you need to ensure your WLAN AP is shown and with encyption enable.

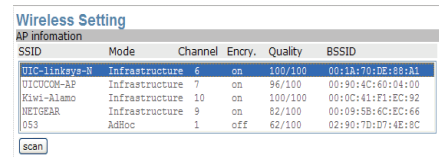

 $\overline{\phantom{0}}$ 

#### **3** Setting the Network Paramaters

Select Infrastructure mode, auto and enter SSID, Select WEP Encryption to be 64 bits or 128bits depending on your wireless router/AP setting. Enter the exact same KEY that your used for the wireless router/AP. Select DHCP or enter static IP address based on your network plan. Press "Save".

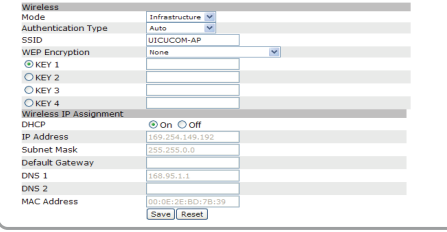

#### 4 Wireless Setting Confirm

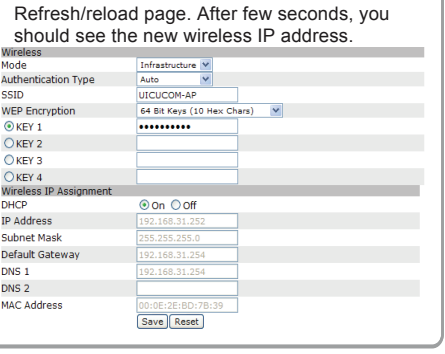

#### $\bigwedge$ **Wireless Bandwidth**

 Primary time of WLAN or 802.11 b/g offers 11Mbps or 54mbps share bandwidth. The WLAN bandiwdth is much less than that offered by Ethernet switch which can sustain multiple channels of milti-mega bits of realtime stream data like video.

 **Due to the bandwidth limitation of WLAN, It is HIGHLY recommended to set video Quality below 1.5Mbps and below.** 

 If your signal strength from wireless router/AP is below 50%, either you need to adjuest AP or camera position or boost antenna power. Please consult your network manager.

### **Step?** Relocate Camera and Final Test

#### 1 Unplugged Ethernet

Unplug the RJ45 on both router and the network camera so that you can start to use wireless independently.

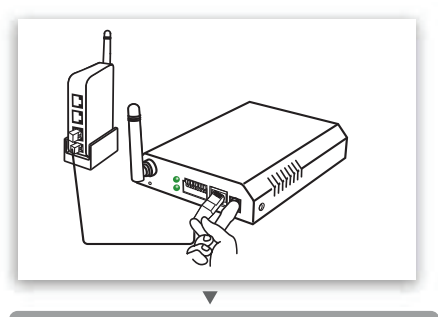

## 2 Relocate & Mount Device

Please mount the device to the preferred location and power on the device.

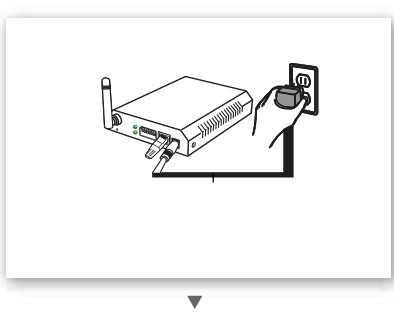

#### **3** Test & RUN

You may "Test" if it has been connected and operated smoothly.

1) Set Up your PC on the same WLAN subnet.

- 2) Use IP Finder to identify the Network Camera.
- 3) Use IE brower to view the video
- 4) Check to make sure that wireless signal strength is at least 50%.
- 5) Check to make sure that the Video Quality is set lower than 1.5Mbps

6) View the video.

Free Manuals Download Website [http://myh66.com](http://myh66.com/) [http://usermanuals.us](http://usermanuals.us/) [http://www.somanuals.com](http://www.somanuals.com/) [http://www.4manuals.cc](http://www.4manuals.cc/) [http://www.manual-lib.com](http://www.manual-lib.com/) [http://www.404manual.com](http://www.404manual.com/) [http://www.luxmanual.com](http://www.luxmanual.com/) [http://aubethermostatmanual.com](http://aubethermostatmanual.com/) Golf course search by state [http://golfingnear.com](http://www.golfingnear.com/)

Email search by domain

[http://emailbydomain.com](http://emailbydomain.com/) Auto manuals search

[http://auto.somanuals.com](http://auto.somanuals.com/) TV manuals search

[http://tv.somanuals.com](http://tv.somanuals.com/)